【服勤管理規定及服務契約登錄及備查】應注意事項

- 一、 經內政部公告 **105** 年度具核配員額資格之用人單位應依業務需要,訂定研發/產業訓儲替 代役役男工作時間、請假、休假、出差、加班、激勵措施及考核等事項之服勤管理規定 及服務契約,契約內容應包括第2階段及第3階段之權利義務事項,並於公告核配員額 資格後 3 週內至資訊管理系統登錄「服勤管理規定」及「服務契約」送內政部備查。 未依規定作業者,將納入本制度管理考核及獎懲課責事證,內政部通知限期改善,屆期 未改正或未備查者,內政部得廢止其原核配員額、限制其申請之員額或於一定期間內不 得提出申請。
- 二、 參與對象:經內政部公告 **105** 年度具核配員額資格之用人單位。 ※於 104年10月1日於研發及產業訓儲替代役資訊管理系統 ([https://rdss.nca.gov.tw](https://rdss.nca.gov.tw/),以 下簡稱資訊管理系統)網路公告並開放申請單位以帳號及密碼登錄查詢是否具備 **105** 年 度核配員額資格。
- 三、 資訊管理系統登錄時間:**104** 年 **10** 月 **1** 日**(**四**) 9**:**00** 至 **104** 年 **10** 月 **21** 日**(**三**)23:59** 截止。
- 四、 系統登錄作業:一律採資訊管理系統線上登錄作業,用人單位請逐條輸入至資訊管理系 統(建議先以 WORD 準備資料後再逐條複製轉貼,題號系統自動產生,不必複製),資 訊管理系統將自動產生條次、項次、款次、目次編號,資訊管理系統操作請參閱【P.3-P.9 附件】服勤管理規定及服務契約登錄資訊系統作業說明。
- 五、研發替代役服勤管理規定及服務契約文件線上登錄及送出後,即完成線上備查,將以 Email 通知用人單位;產業訓儲替代役服勤管理規定及服務契約文件線上登錄及送出後, 即完成線上送出審查。(※研發及產業訓儲替代役服勤管理規定及服務契約文 件均無須紙本函送備查;研發替代役服勤管理規定及服務契約文件只須線上 送出即完成備查;產業訓儲替代役服勤管理規定及服務契約文件將經內政部 役政署審查後進行備查作業)
- 六、 注意事項
	- 1. 所登錄服勤管理規定及服務契約之資料一經執行「送出備查」,為確保資訊管理系統 資料一致性,所登錄的資料即無法再進行修改。於規定時間截止前若有需要修改內容, 請洽諮詢聯絡窗口申請資料退回,但請注意必須在規定時間內再執行送出備查作業, 否則視同未依規定作業。
	- 2. 服勤管理規定及服務契約於同意備查後,將於資訊管理系統上開放參與甄選作業之學 生或役男查詢,提供查詢資料包括:服勤管理規定之版本及其內容、服務契約同意備 查版本編號。
	- 3. 本105 申請年度,研發替代役與產業訓儲替代役服勤管理規定及服務契約因格式變 更,故一律選擇「進入文件編輯畫面」。
	- 4. 用人單位輸入各項條文時請選擇『新增條目』,資訊管理系統即會自動帶出題號,不

### 內政部研發及產業訓儲替代役制度 | | |

需再自行輸入題號。

- 5. 貴單位若主張勞動基準法第 84-1 條,不受第 30 條、第 32 條、第 36 條、第 37 條、第 49 條規定之限制,而採行責任制者,請提供經中央主管機關同意之函文至本署憑以認 定。
- 七、 聯絡窗口

系統登錄問題-研發替代役專案辦公室 TEL:02-8969-2099 #207、#208 周先生/黃小姐 開放修改申請一員額申請暨審查作業單位 TEL:02-2576-2070、2576-2071 黃先生/邱小姐

# 【附件】服勤管理規定及服務契約登錄資訊系統作業說明

(一)用人單位於下列規定期限內以帳號及密碼登入資訊管理系統執行登錄作業。

- (二)系統登錄時間:**104** 年 **10** 月 **1** 日**(**四**) 9**:**00** 至 **104** 年 **10** 月 **21** 日**(**三**) 23:59** 截止。
- (三)請選擇『甄選作業』→『服務契約、服勤管理規定文件維護』功能進行相關作業。

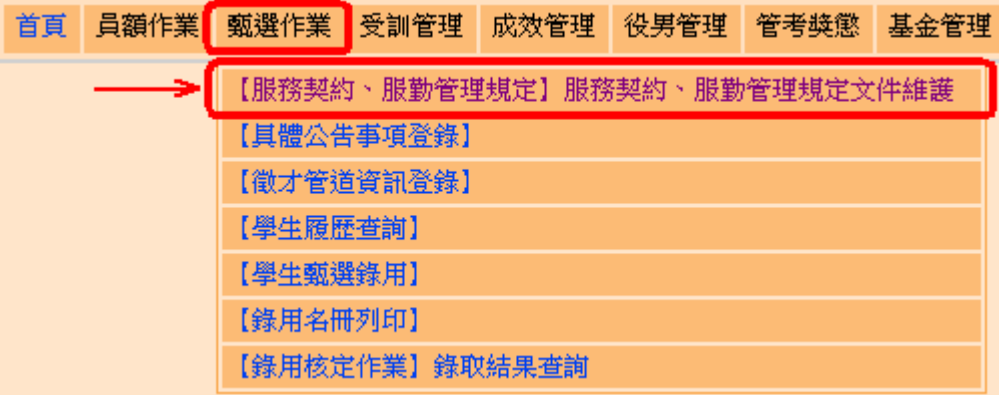

1. 本105 申請年度,因研發替代役與產業訓儲替代役服勤替代役管理規定及服務契約格 式變更,故一律選擇「進入文件編輯書面」重新編輯並確認文件內容再送出備查。產 業訓儲替代役文件確認送出後審查。

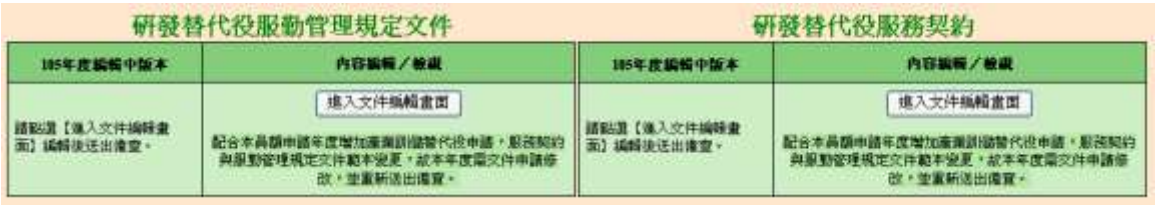

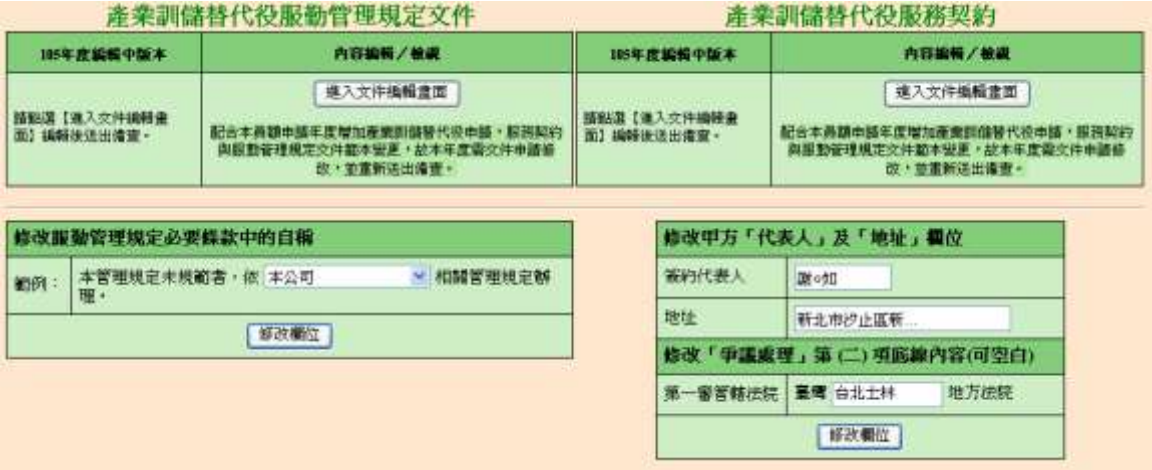

### 內政部研發及產業訓儲替代役制度

 文件編輯後的畫面如下,若產業訓儲替代役文件編輯後送出審查或研發替代役文件 編輯後送出備查,則顯示「進入文件檢視畫面」,點選後進入文件編輯畫面已不可 修改。若要修改,須點選「申請開放修改」,等待開放審核修改,以進行文件再次 編輯動作。

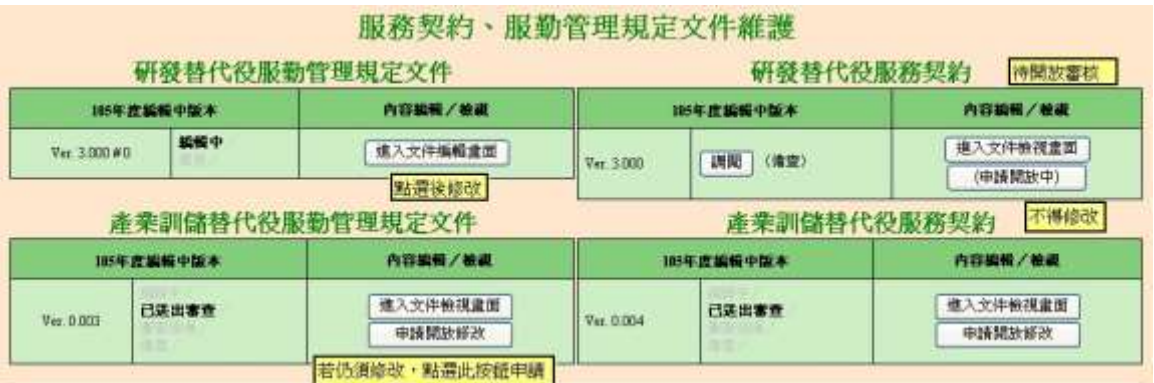

>服務契約一可包括條次、項次、款次三層級,如下圖所示

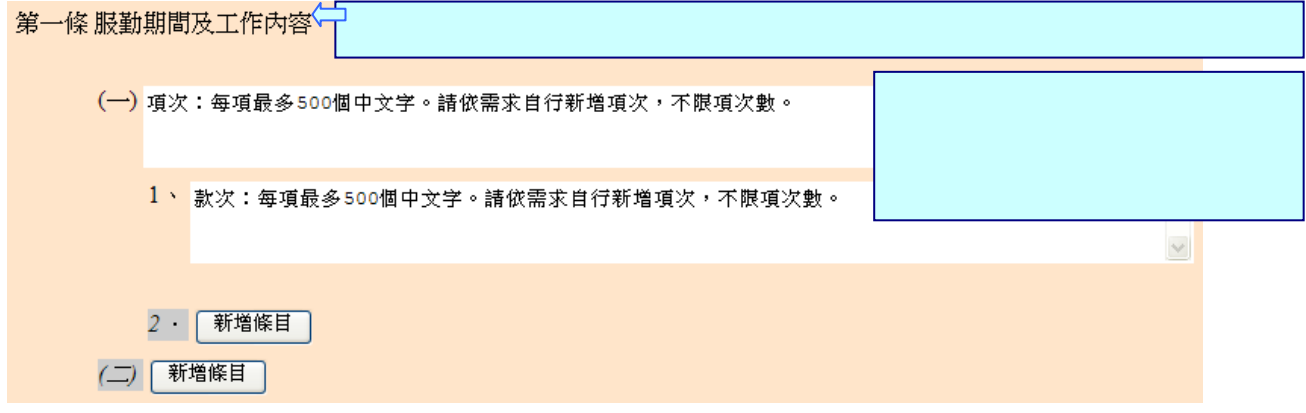

>服務管理規定一可包括條次、項次、款次、目次四層級,如下圖所示

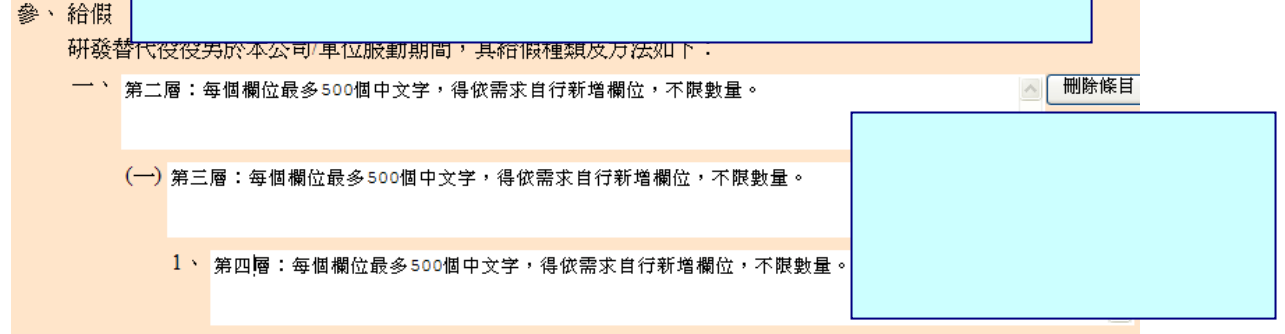

1. 任一條次點選「編輯」按鈕,即可進入編輯畫面進行資料輸入。無須填寫的條 次可以點選「檢視」按鈕進入觀看內容。若欲新增條次請先輸入條次名稱,再 按「新增條次」,即可新增並可按「編輯」按鈕進入編輯。

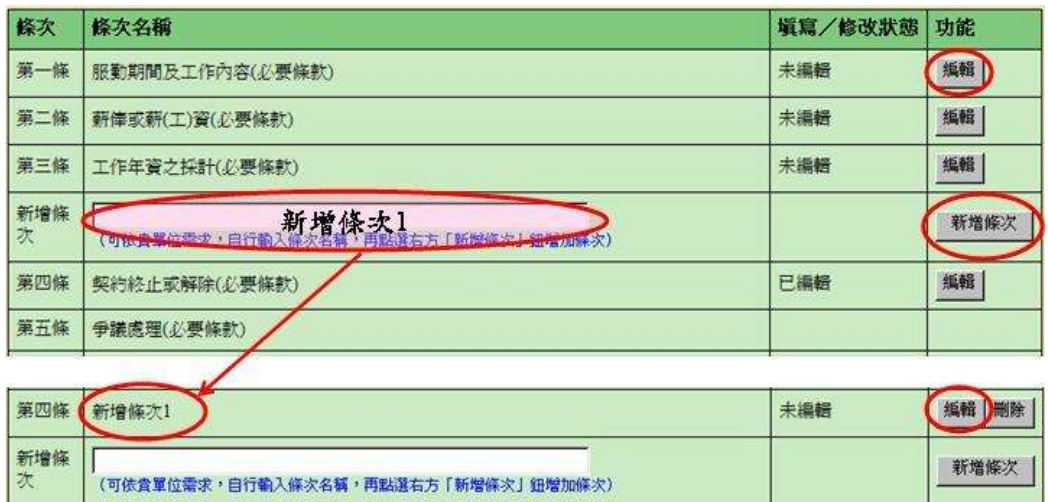

2. 在可新增條次的地方,標號部分會呈現灰色斜體,且有「新增條目」的按鈕。

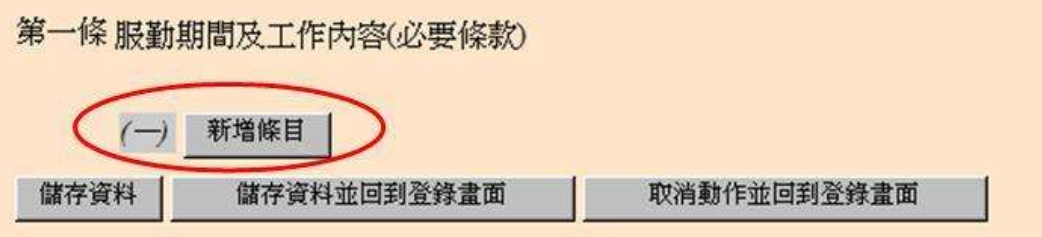

3. 按下「新增條目」的按鈕後,會產生輸入文字的空白欄位,將文件內容輸入至 欄位中,按下「儲存資料」或「儲存資料並回到登錄畫面」的按鈕皆可將文字 內容存入資料庫。

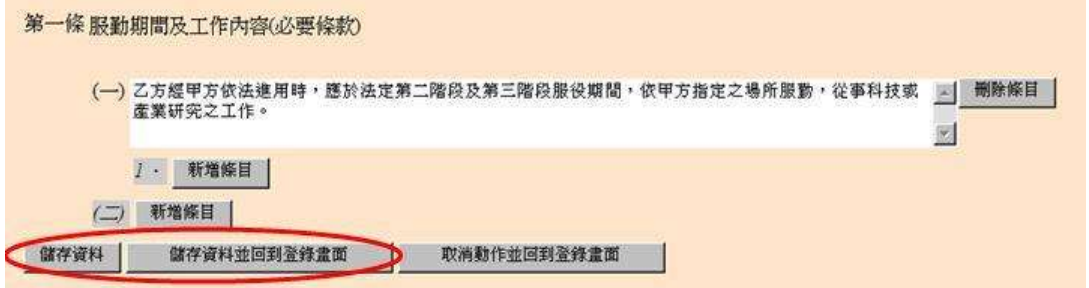

4. 資訊管理系統即出現「儲存成功」訊息,表示成功新增的欄位已存入資料庫。

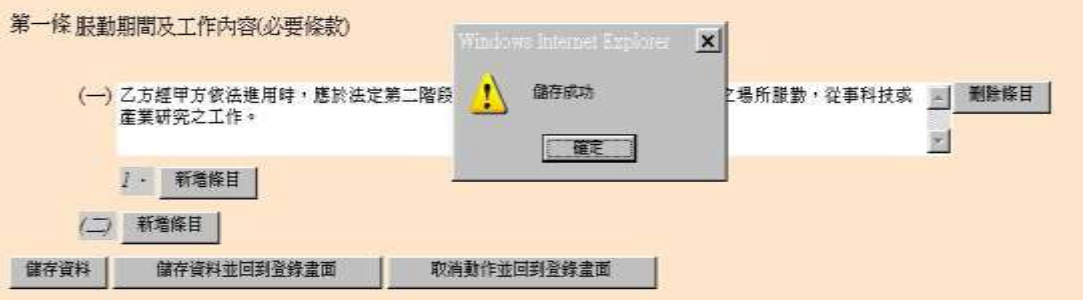

第 5 頁

5. 您可以用同樣的方法反覆新增條文,以及新增某項條文下的詳細內容。請注意, 系統不儲存空白的條目,儲存資料時請檢查新增的條目是否都已輸入內容。按 下「儲存資料,或「儲存資料並回到登錄畫面」時,系統會進行檢查的動作。

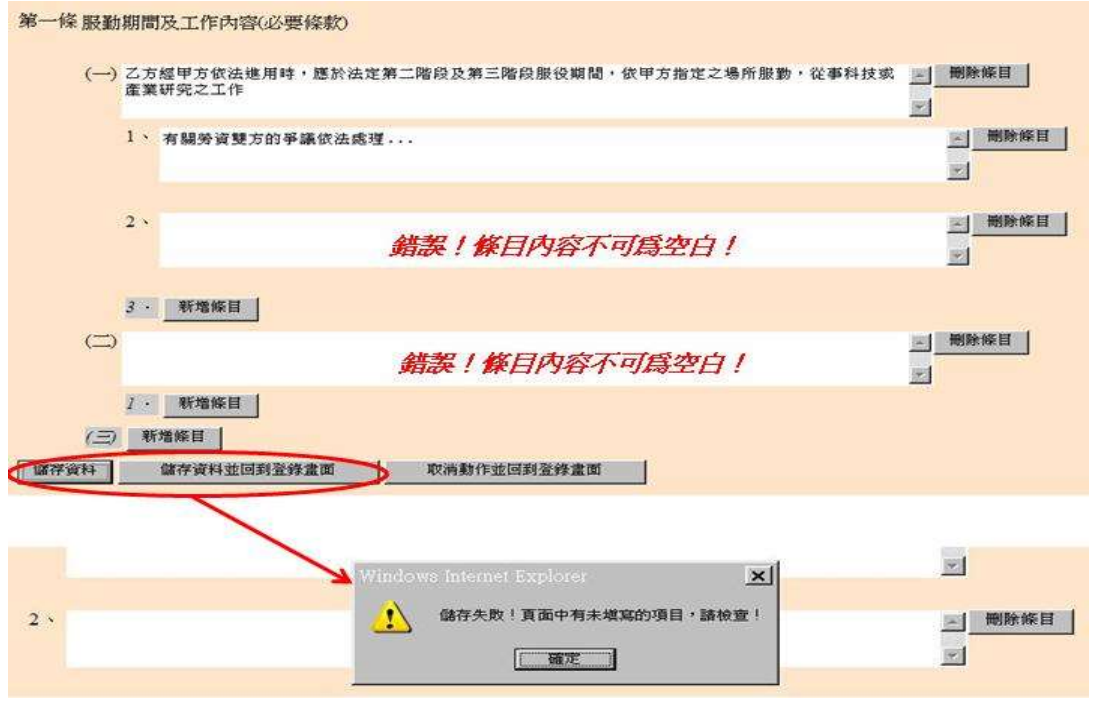

6. 在編輯功能中若想刪除某項條文,可在欲刪除的條文旁按下「刪除」按鈕,範 例中我們刪除第(一)項條文,原來第(一)項條文及下方的子條文內容都會 被刪除,刪除動作將會刪除該條文及下方所有子條文內容。執行「刪除」動作 後,必須按「儲存資料」,資料才會更新。

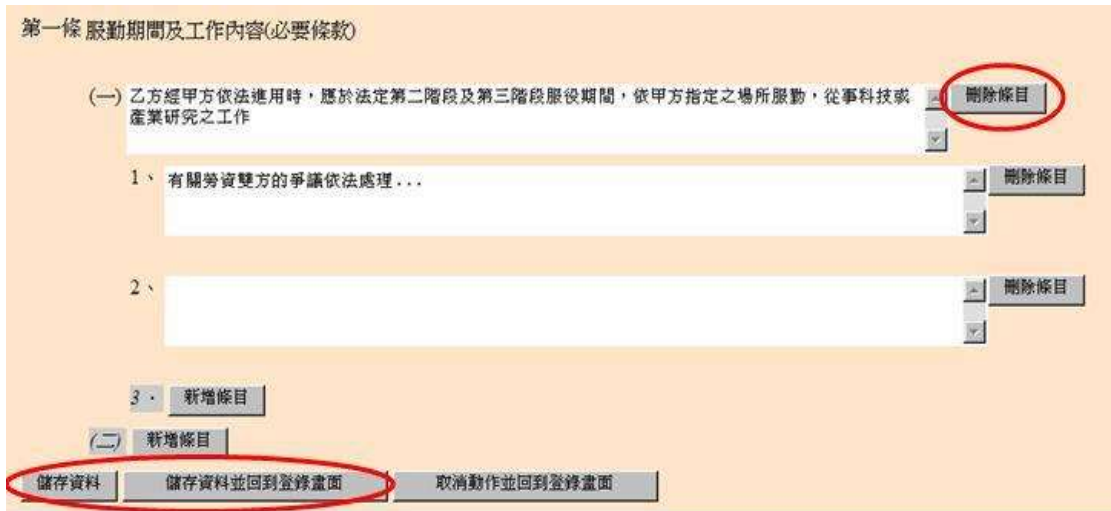

7. 您可以回到登錄畫面在版本列表的功能表中,點選「預覽」產生PDF 文件,以 確定填寫的內容是否成功存入資訊管理系統資料庫,並檢視文件呈現的效果。 若目前版本尚未修改過任何內容,亦即與前一版本內容相同,預覽功能不開啟。

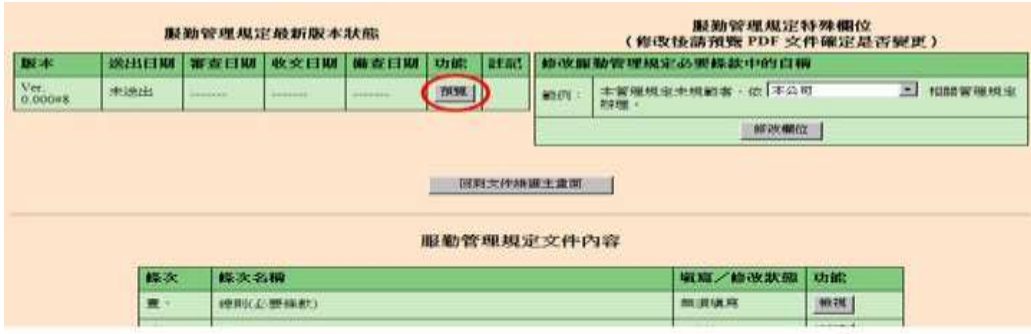

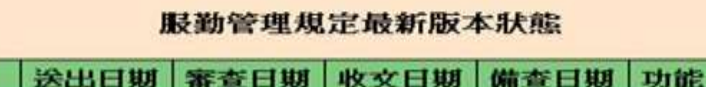

 $B+BA$ 

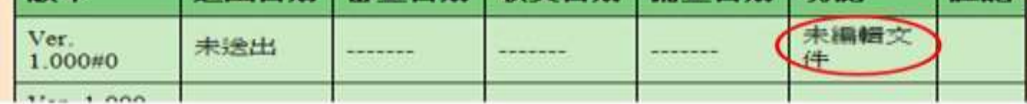

8. 下載及預覽 PDF 文件。

**BO** \*

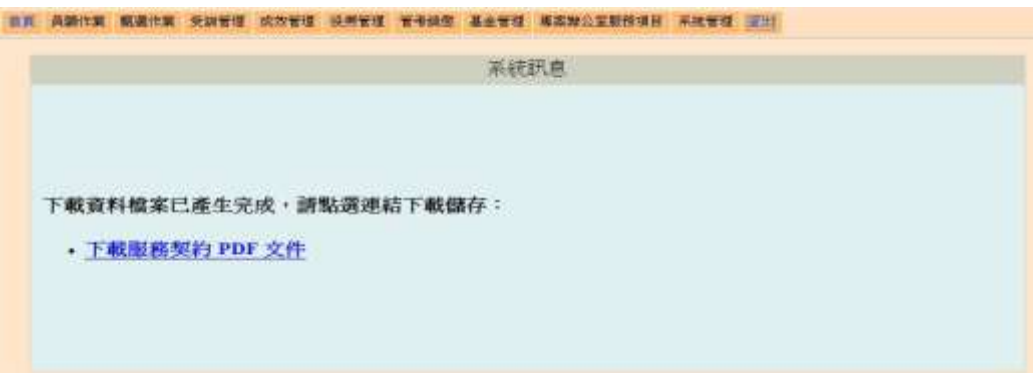

9. 服勤管理規定及服務契約登錄功能的右上方皆有特殊欄位的設定,分別詳述如 下:

#### 服務契約

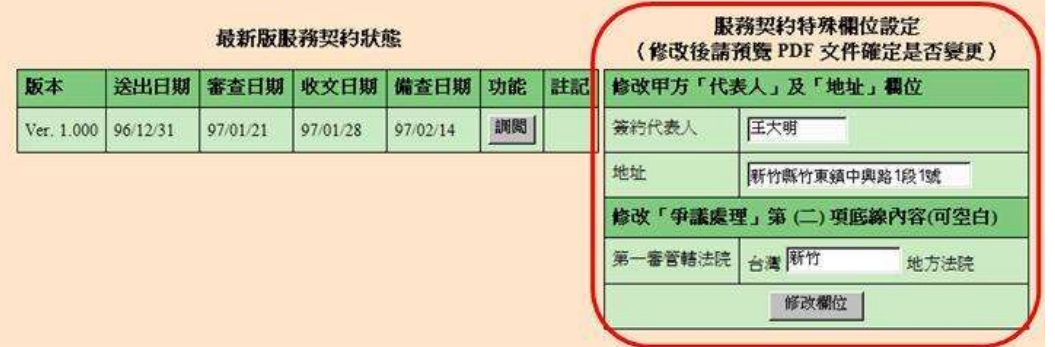

(1) 「簽約代表人」及「地址」欄位影響甲方代表人及地址資料(資訊管理系 統自動帶出員額申請已輸入之資料,若有異動請自行修改,或於簽約時修 改後再列印,此選項若有修改不需再行備查)。

(2) 「第一審管轄法院」影響第五條條文中的第(二)項內容,若不輸入法院 名稱產生 PDF 時將呈現空白底線。

※補充說明:上述「簽約代表人」、「地址」及「第一審管轄法院」三項欄位 資料,於文件備查通過後,資料若有變動可於資訊管理系統中進行修改,再 產生 **PDF** 時,檔案即會自動更新資料,以利用人單位列印紙本資料與役男進 行書面簽約作業。

#### 服勤管理規定

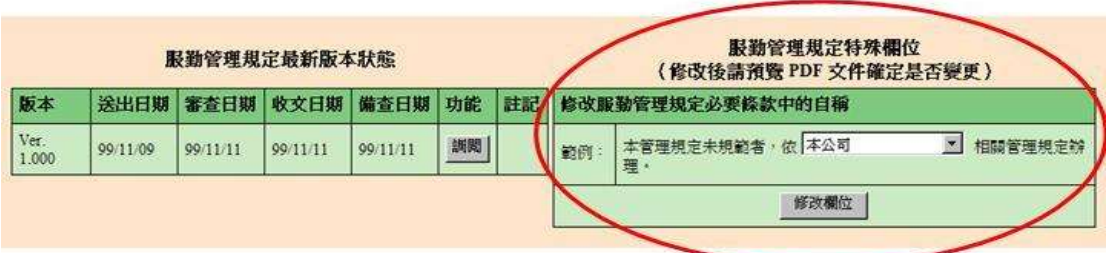

(1) 「修改服勤管理規定必要條款中的自稱」係設定服勤管理規定範本中,出 現 本公司/單位 字樣的地方該如何顯示,系統會提供常用的稱謂, 直接下 來選取欲修改的自稱即可,若系統提供的稱謂不符需求,可選擇「其它, 請自行輸入:」選項,自行填寫適當的名稱。此選項若有修改不需再行備 查。

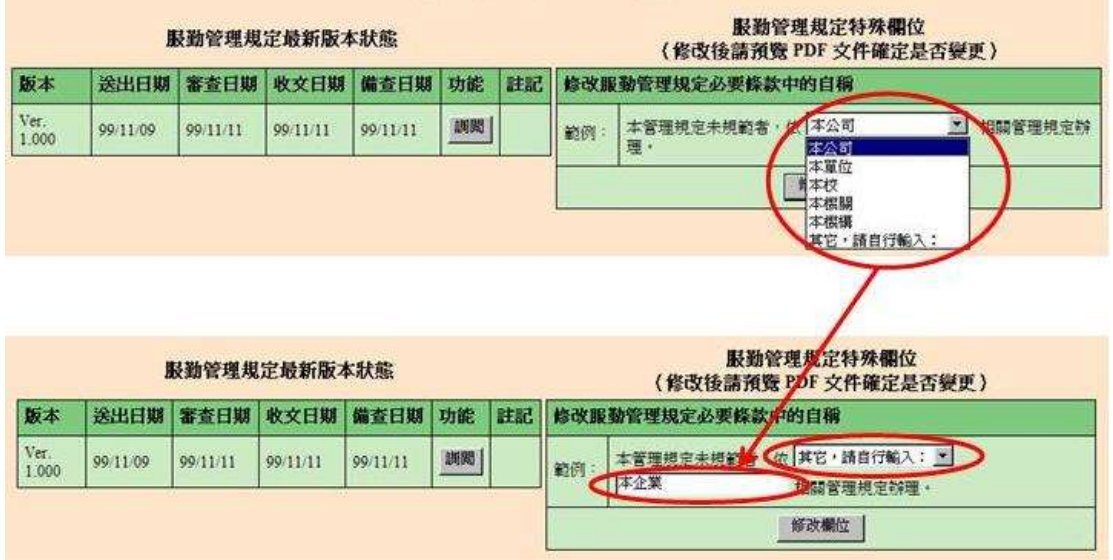

10.所有資料輸入完成後,請使用預覽功能,自行檢核資料並於確認無誤後,請按 「送出備查」按鈕,將資料存於資訊管理系統中備查。所登錄之資料一經執行 「送出備查」,為確保資訊管理系統資料一致性,所登錄的資料即無法再進行 修改。

## 內政部研發及產業訓儲替代役制度

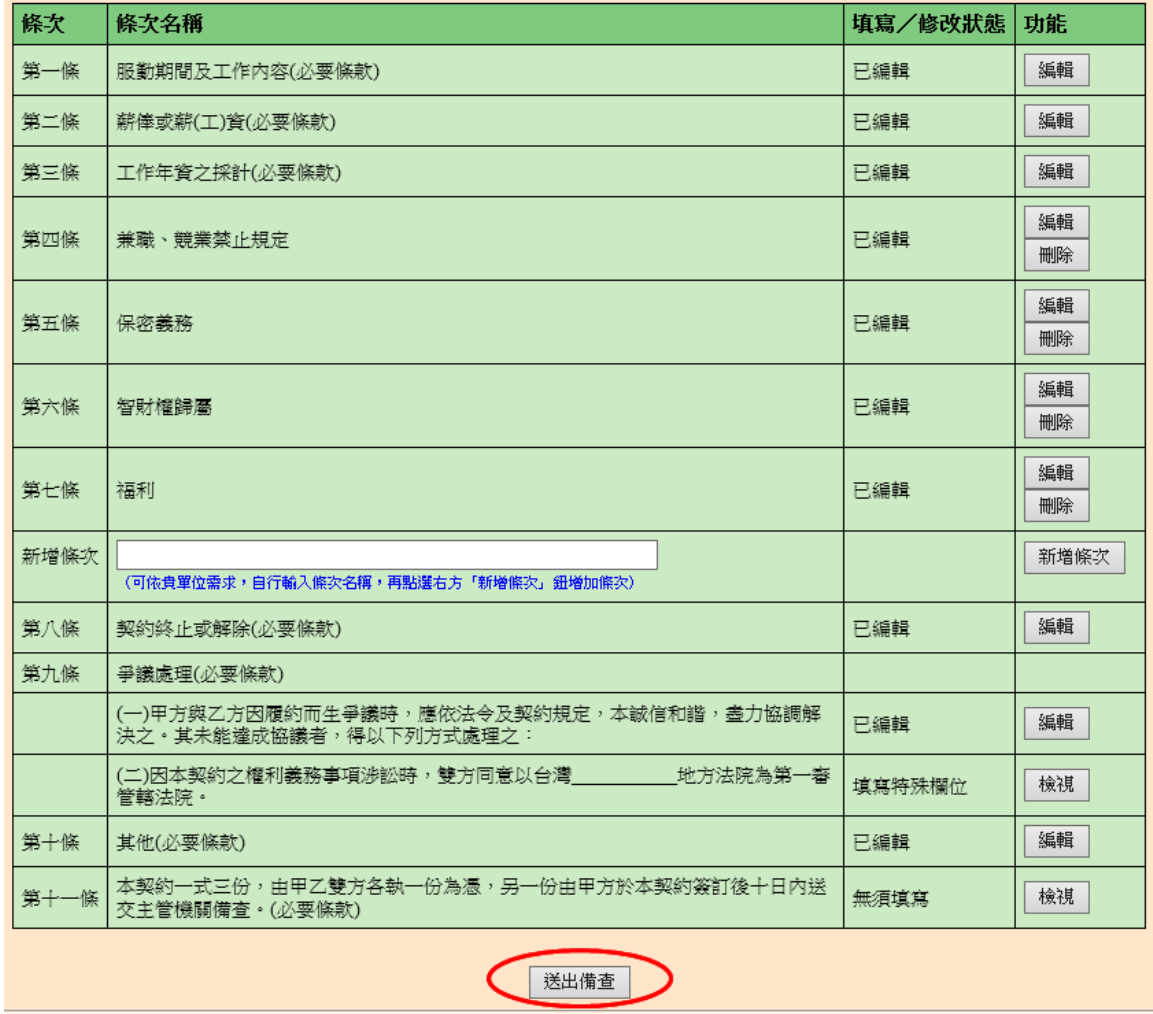

- ▶ 自103年度起,服勤管理規定及服務契約備查作業,由用人單位於線上提報,經主 管機關審查後函送備查作業,修改為用人單位於線上向主管機關提報並備查服勤管 理規定及服務契約內容(取消服勤管理規定及服務契約備查作業),用人單位無須紙本 函送「服勤管理規定及服務契約登錄備查函文」。
- ▶ 如有任何資訊管理系統的操作問題,歡迎透過我們的聯絡窗口詢問。